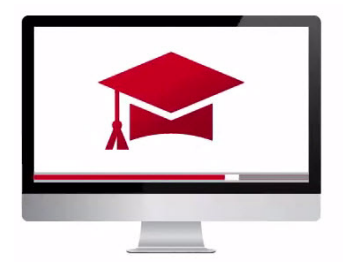

## Traders' Academy **Online Courses** InteractiveBrokers

## Rebalance Portfolio Tool – Study Notes

Advisors can elect to have Trader Workstation automatically rebalance ALL accounts, a single subaccount, or a user-defined Account Group using the Rebalance Portfolio tool.

To access the Rebalance Portfolio tool using **Mosaic**:

• Click the blue New Window button, select Portfolio Tools > Rebalance Portfolio.

To access using the **TWS Classic** workspace:

- Open the Rebalance window by clicking the Rebalance icon on the trading toolbar.
- If you do not see the toolbar icons at the top of the page, access Global Configuration using the wrench icon or from the Edit menu. Click Display and then Toolbar.
- Uncheck Simplify menu and toolbar, select Show toolbar, view the icons to display and then click Apply and OK at the bottom of the panel.
- You can also add more toolbar icons by simply selecting the arrowhead on the far right.

TWS opens and closes positions to rebalance the selected accounts' portfolio based on the new target percentages you enter. You can add contracts and create orders just as you would from the main trading screen.

In the Select Account dropdown, you can select: All to rebalance All accounts; a specific sub-account, or an account group.

The Rebalance window shows **three** columns that are different from those on your trading screen:

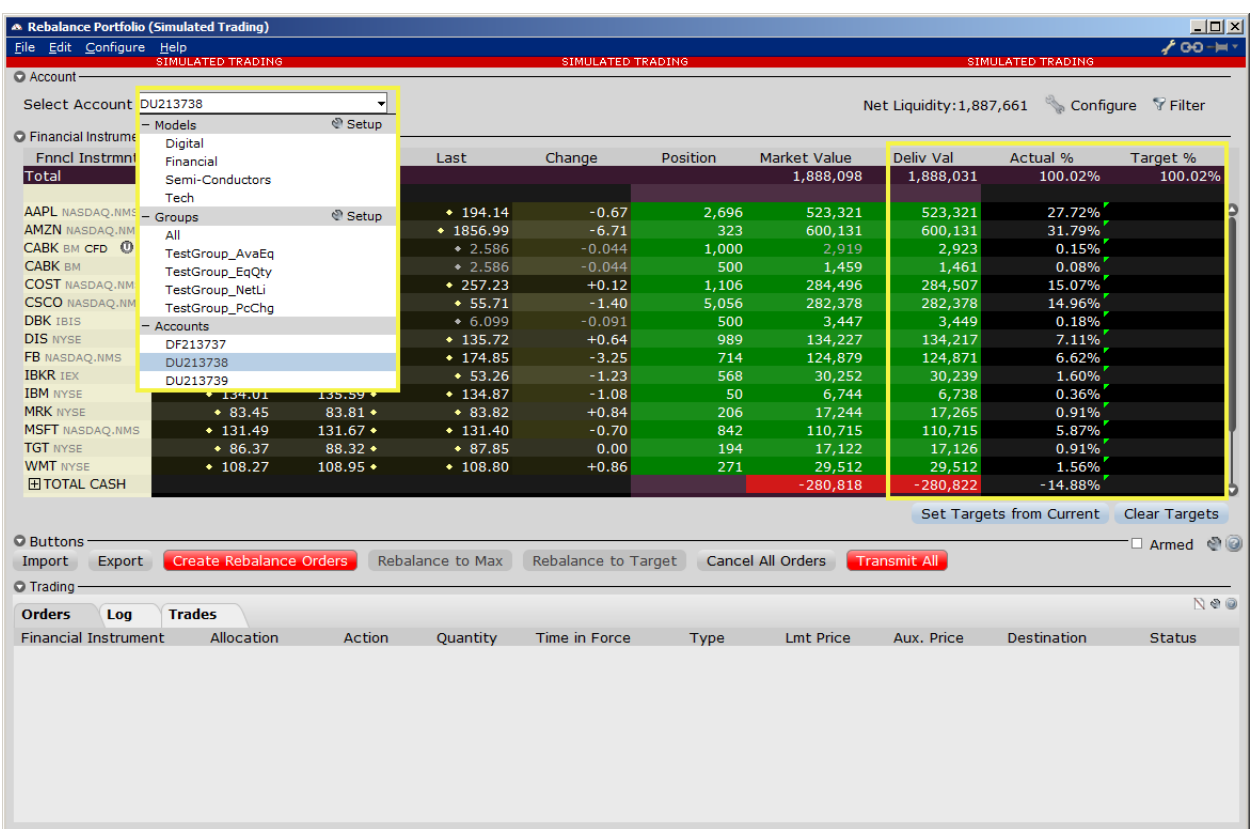

- Deliverable Value For stocks, this is the value of the stock. For options and futures, it is the value of the underlying asset.
- Actual % This is the deliverable value as a percent of Net Liquidation.
- Target % Enter the new desired deliverable value as a percentage of Net Liquidation.

## Enter Target Percentages

- In the Target % field, enter the new percent of the Net Liquidation Value that you want the position to have.
- Click the Create Rebalance Orders button to instruct the application to automatically create the orders to achieve the percent change.
- Notice how TWS automatically calculates the **quantities** in the order panel.

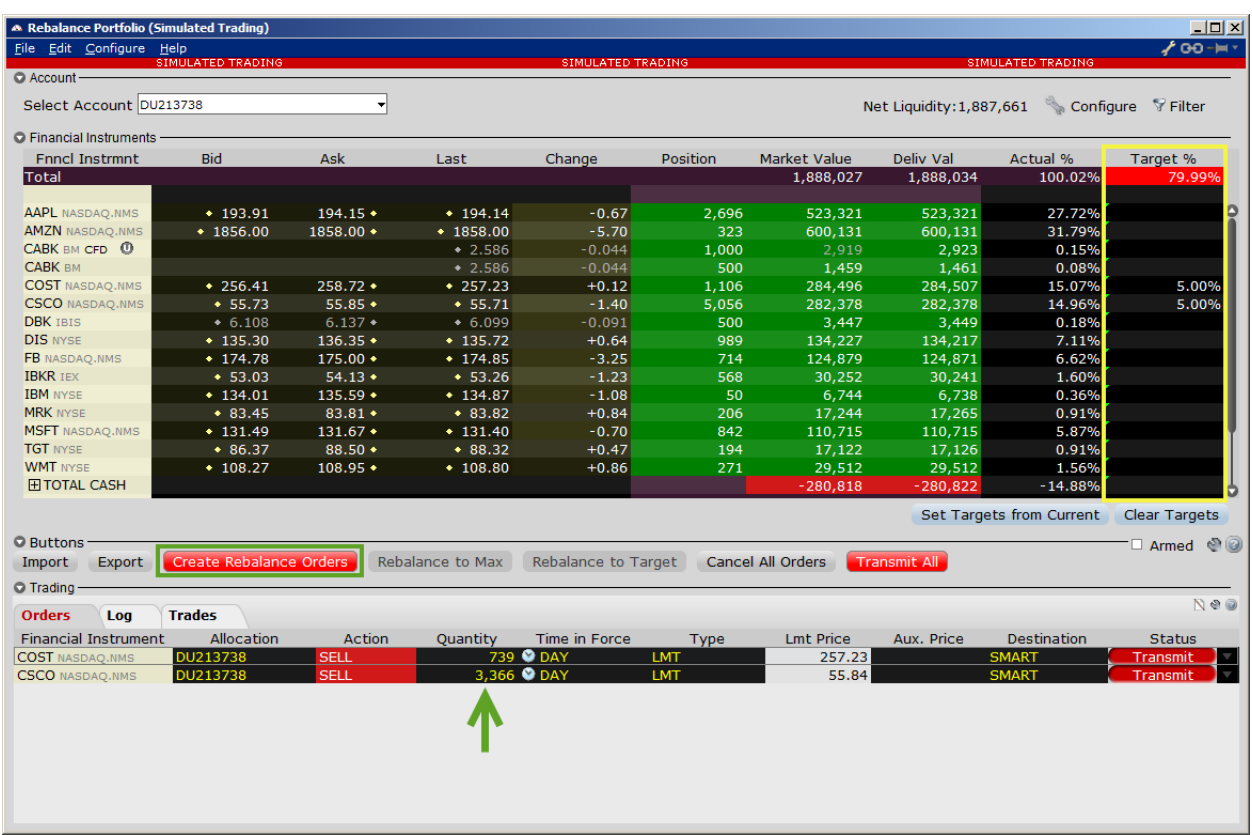

- Adjust the order parameters as you would on the trading page and transmit the order.
- Use the Transmit All button to send all orders or click "Transmit" on an order line to transmit a single order.
- If you select "ALL" accounts or an account group, enter target percentages. The target percentage for the instrument will be applied to all of your sub accounts' portfolios.
- Create rebalance orders and you will see "Custom" in the allocation column.
- Hover over "Custom" to view the share break down per account.

To Open a **new** position in the Rebalance tool:

- Simply enter an underlying symbol into a blank row on the Rebalance screen as you would on the main trading window.
- Enter a target percentage and then click the Create Rebalance Orders button, followed by transmit.

There are several buttons in the Rebalance Portfolio tool to streamline the process:

In the Financial Instruments panel:

- Set Targets from Current this resets the Target % based on the actual percentage values.
- Clear Targets this clears all values in the Target % column and all saved targets as well.

In the Buttons panel:

- Import import a .csv file with contracts, exchanges and target percentages.
- Export export contracts to a .csv file. The export file will be stored in your TWS Jts folder.
- Rebalance to Max Creates Rebalance orders based on Max Percentages.
- Rebalance to Target Create rebalance orders to align the model's Actual % with the desired Target %.
- Cancel All Orders Cancel submitted orders and discard untransmitted orders.
- Transmit All transmit all the orders shown in the trading section.

**Select the Armed check box to transmit orders instantaneously with a single mouse click. You will be asked to read and accept all the warnings when selecting the Armed feature.** 

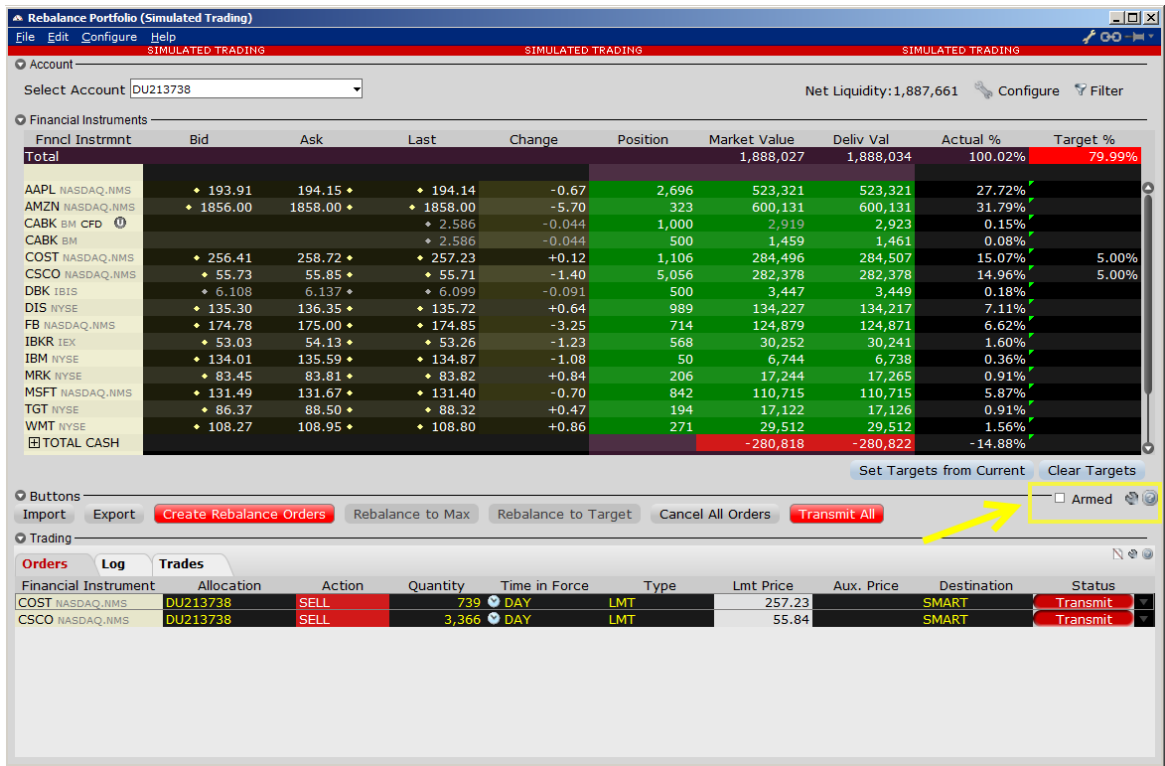

Click the wrench icon to insert additional buttons.

In the Trading section:

• Click on the tabs to view Orders, a Log and Trades.

At the top of the tool – select the filter icon to filter portfolio rows by symbol, select or deselect to view zero position rows or currency rows.